# **How to upgrade firmware to camera**

## **Check and download the firmware updates**

From time to time a new firmware may be released for your Phylink camera. To check for updates, consult the Phylink website at http://www.phylink.com

We do recommend you update to the latest firmware for your camera whenever we release one to take advantage of new features and bug fixes. However, this is a serious process and can damage your camera if not done correctly.

### **How to upgrade firmware**

**PHYLINK** 

Please follow up the procedures below to upgrade your camera's firmware to the latest version.

#### **Step 1**

Download the firmware file matching for your camera model number. Once you have downloaded, store it in a place that is easily to get to. The firmware is in a ZIP file which is a compressed file format. You will need a program like WinZip or WinRAR to unzip the file. This is very important as the firmware will not update properly if it's left in the compressed state.

#### **Step 2**

Log in to your camera via web browser and go to Camera Settings page. Click "Tools", then click "Firmware Upgrade " menu, and you'll get to this screen:

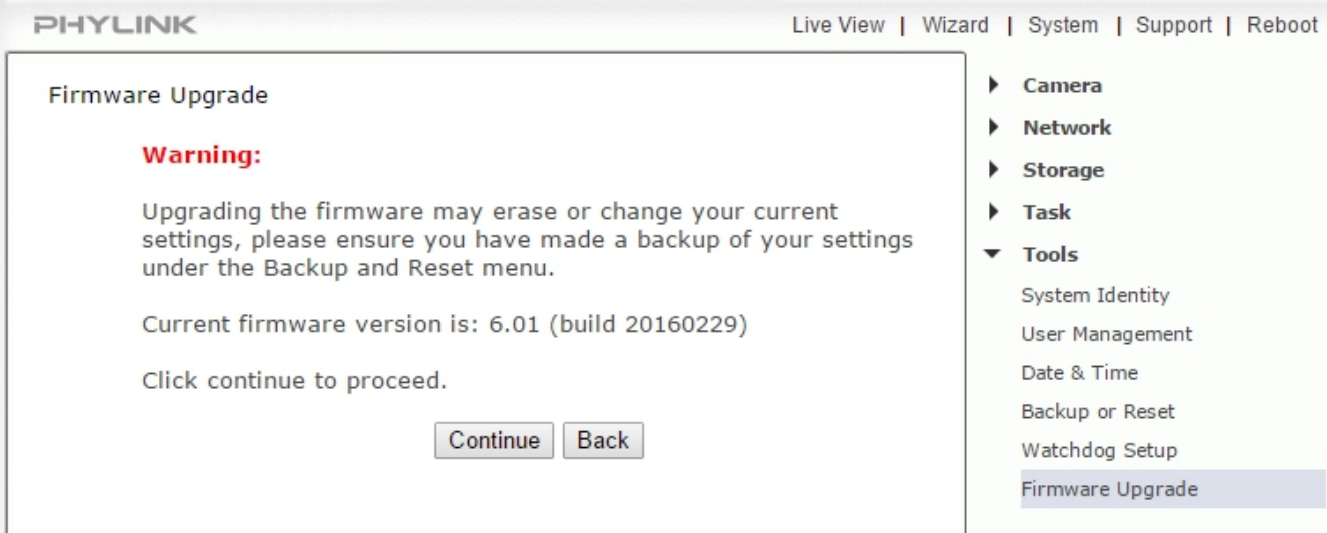

Click "Continue" button if you want to upgrade a new firmware.

### **Step 3**

Click "Choose File" button to locate the MFW file you have uncompressed from the ZIP file. The firmware file is .mfw format, you can't open the file, as it's only recognized via camera. Select the correct camera model's firmware file , the firmware file and the path will be automatically entered the box.

> Upgrade Firmware (path and file name) Choose File No file chosen

> > Upgrade

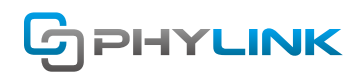

When you click "Upgrade" button, the process will start. This can take 3-5 minutes. Don't perform any other action on your computer while you are doing this upgrade.

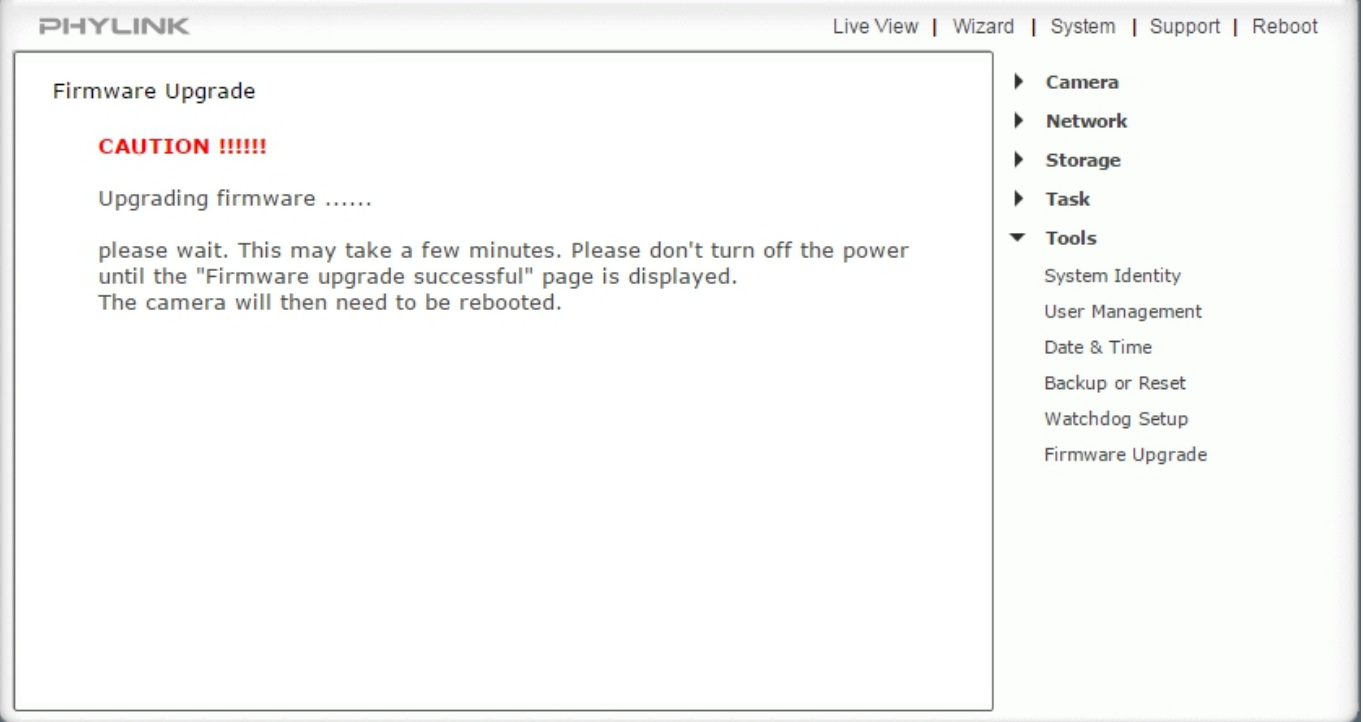

#### **Step 4**

After the upgrade completes, you will see a prompt " Firmware upgrade successfully, reboot now?" To reboot the camera, then click "Reboot" button, after this your latest firmware will be recorded.

Firmware upgrade successful, reboot now?

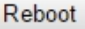

You can check the camera firmware version on camera "System" page, which is on the top of the right corner. Click " System" , you will get to the screen . If your firmware upgrade succeed , then the firmware version will be updated .

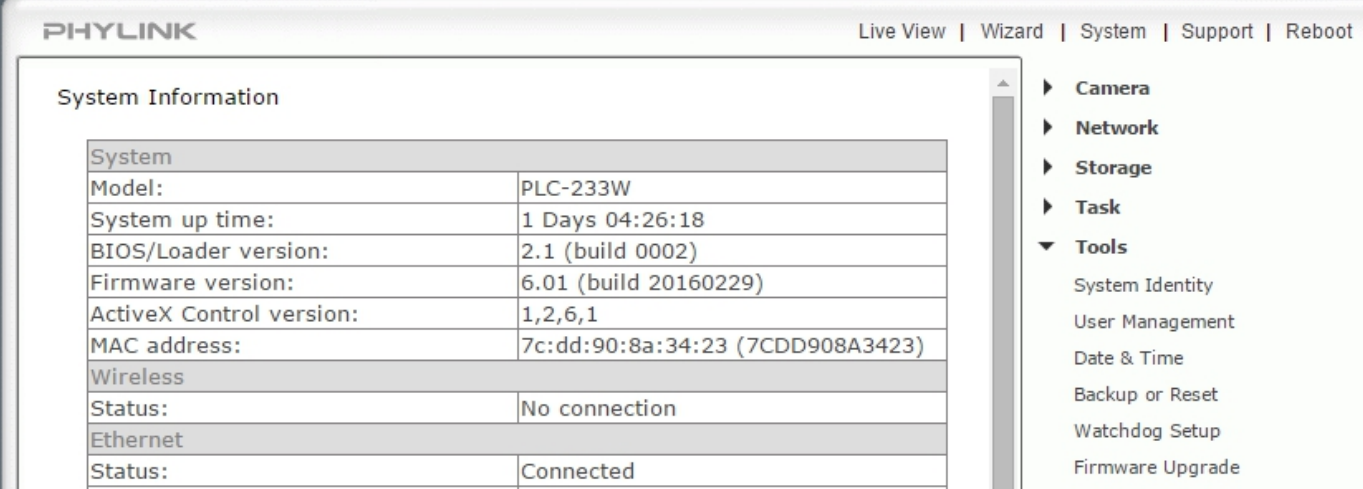

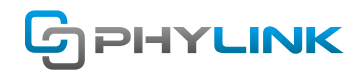

## **Find additional support and information**

For further support or information, visit http://www.phylink.com or contact support@phylink.com

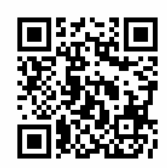

**Scan QR Code to get support**

Phylink and the Phylink logo are trademarks or registered trademarks of Phylink Solutions LLC. One Commerce Center-1201 Orange St. #600 WilmingtonDelaware19899 United States